# PETUNJUK PRAKTIKUM

**SISTEM INFORMASI KESEHATAN** (SIG) APLIKASI KESEHATAN MASYARAKAT

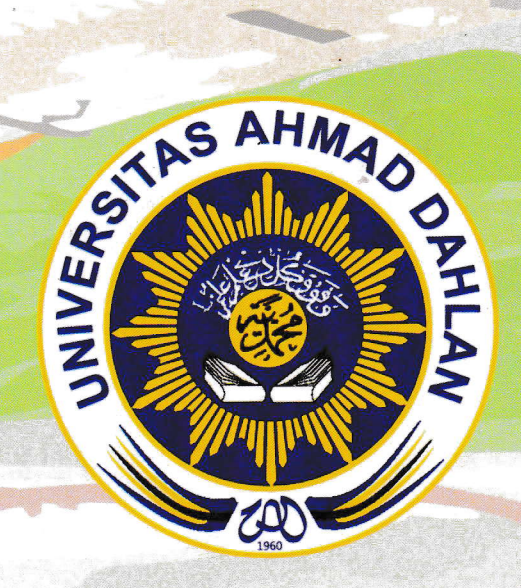

Disusun oleh:

Sulistyawati, S.Si., M.PH., PhD.

FAKULTAS KESEHATAN MASYARAKAT UNIVERSITAS AHMAD DAHLAN YOGYAKARTA 2022

# PETUNJUK PRAKTIKUM

l

SISTEM INFORMASI KESEHATAN (SIG) APLIKASI KESEHATAN MASYARAKAT

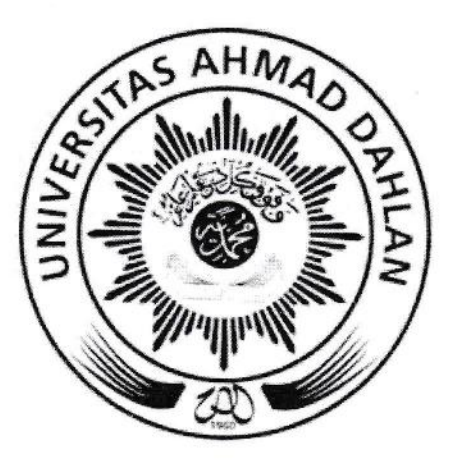

# Disusun oleh:

# Sulistyawati S.Si., MPH., PhD.

# FAKULTAS KESEHATAN MASYARAKAT LINIVERSITAS AHMAD DAHLAN YOGYAKARTA 2022

İ

## KATA PENGANTAR

**B**ismillahirohmanirrohim

I

-^-l ;

! .1

 $\mathbf{r}$ 

Assalamu'alaikum warrohmatullohi wabarokatuh

Alhamdulillah, puji syukur kita panjatkan atas peftolongan dan kemurahan Allah swt sehingga Perunjuk Praktikum Sistem Informasi Geografi (SIG) Aplikasi Kesehatan Masyarakat yang merupakan bagian dari mata kuliah Sistem Informasi Kesehatan ini dapat diselesaikan.

Petunjuk praktikum ini merupakan usaha untuk melengkapi perkuliahan SIK di kelas. Petunjuk praktikum ini merupakan penyempurnaan dari edisi tahun sebelumnya. Pada buku ini telah disempumakan dengan mempertimbangkan penyelenggaraan praktikum secara online. Sehingga untuk menunjang pelaksanaan praktikum, terdapat penambahan materi di beberapa bab.

Akhir kata, tidak ada gading yang tak retak serta kesempurnaan hanya millik Allah SWT semata. Semoga dengan segala keterbatasan saya, petunjuk praktikum ini dapat memiliki kontribusi bagi ilmu pengetahuan.

ii

Billahittoufiq wal hidayah

Wassalamualaikum warrohmatullohi wabarokatuh

Yogyakarta, September 2022

#### Penulis

# SEJARAH REVISI PETUNJUK PRAKTIKUM

Nama Petunjuk Praktikum Semester Program Studi Fakultas

: Sistem Informasi Kesehatan : Ganjil 2021/2021 : Kesehatan Masyarakat

: Kesehatan Masyarakat

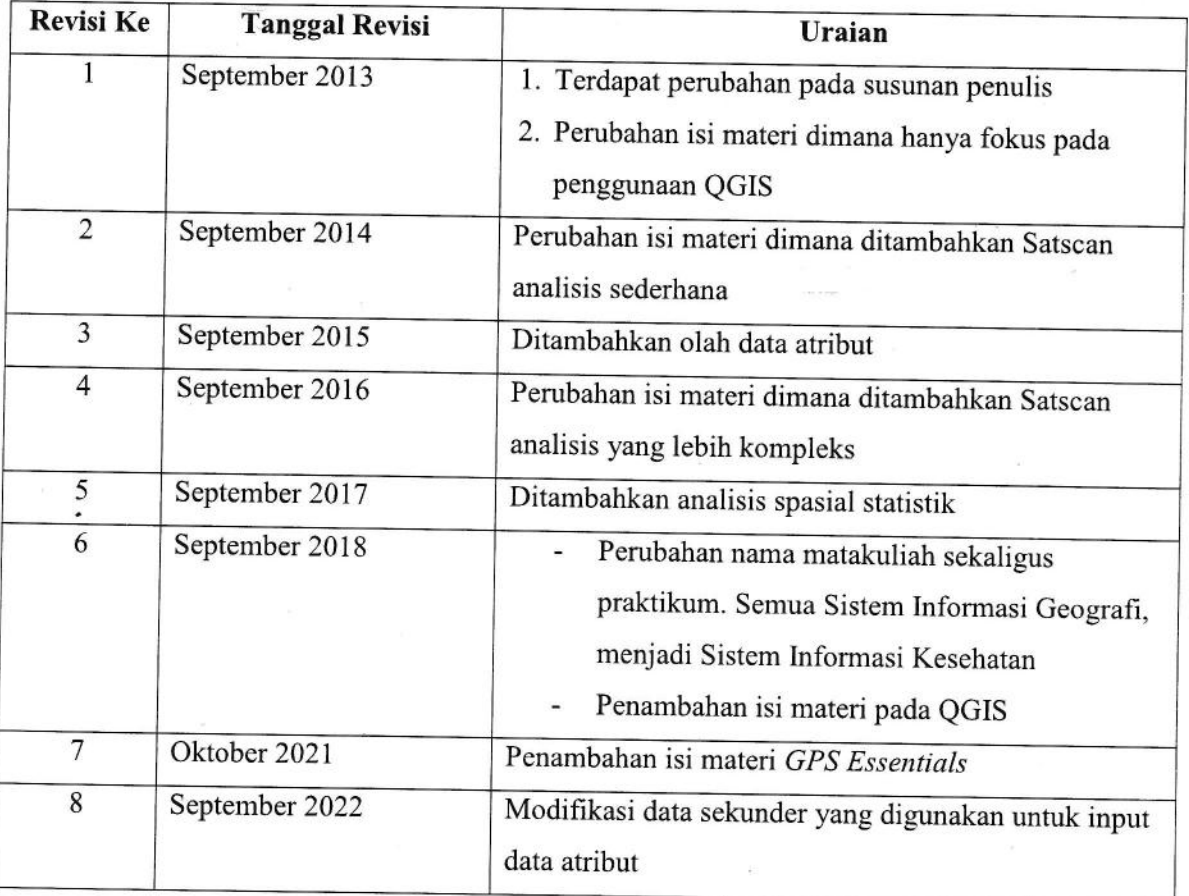

# DAFTAR ISI

I

,J'

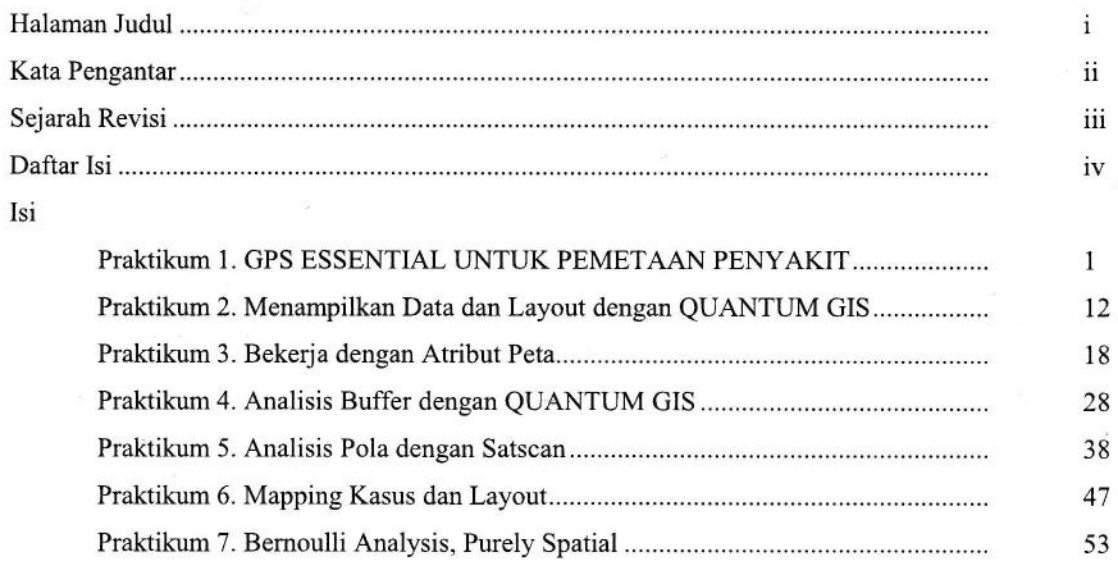

### **PRAKTIKUM1**

# GPS ESSENTIAL UNTUK PEMETAAN PENYAKIT

## A. Tujuan Praktikum

- Mahasiswa mampu mengkoleksi data spasial dengan menggunakan device  $1.$ android (GPS essensials)
- 2. Mahasiswa mampu mentransfer hasil data koleksi ke dalam komputer
- 3. Mahasiswa mampu mengolah output GPS Essentials
- 4. Mampu mengolah data GPS dengan QGIS

### B. Alat dan bahan

- 1. Handphone android
- $2.$ GPS essensials
- $3.$ Komputer
- 4. QGIS

# C. Cara kerja **Plotting data dengan GPS Essentials**

- 1. Di HP android anda, download GPS essentials dari Google play!
- 2. Ketikkan GPS Essential, setelah keluar gambar maka installah di device anda ! **BALLARY CO**

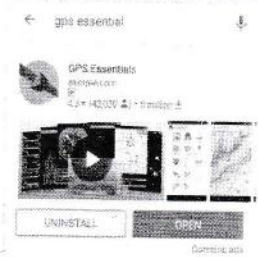

3. Setelah selesai terinstal, di HP anda, masuk ke menu GPS essentials

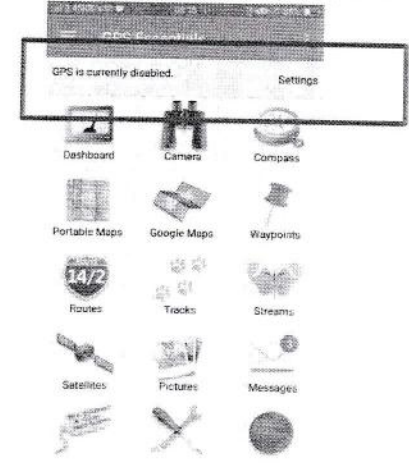

4. Pastikan menu GPS anda aktif, jika masih disabled maka klik setting untuk mengaktifkan

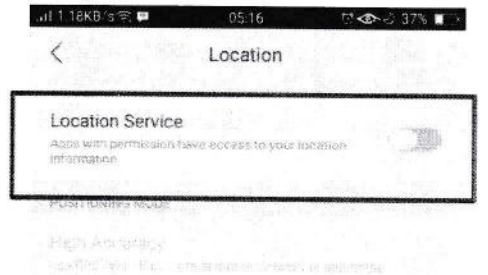

- 5. Menu yang biasanya dibutuhkan dalam pemetaan adalah dashboard dan waypoints untuk memetakan suatu obyek.
- 6. Sebelum menggunakan GPS essentials untuk pemetaan, anda harus melakukan pengaturan beberapa menu terlebih dahulu
- 7. Masuk ke Dashboard > Tekan tanda (+) di pokok kanan atas atau di layar

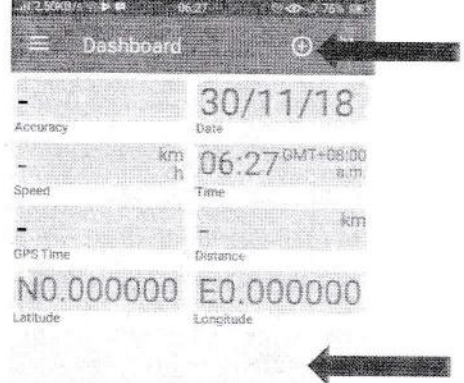

8. Maka anda bisa mengcustom tampilan apa saja yang anda inginkan dengan memilih menu yang ada di sana

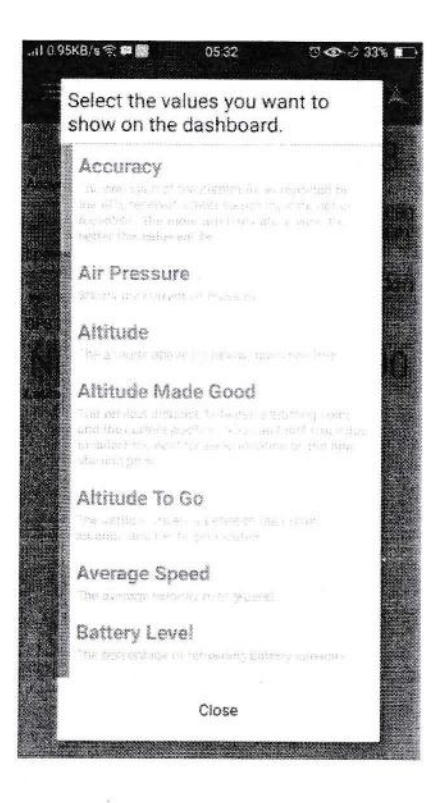

- 9. Silahkan anda pilih:
	- Accuracy
	- ${\sf Speed}$  $\overline{\phantom{a}}$
	- GPT Time
	- Date
	- Time
	- Distrance
	- Latitude and Longitude
- 10. Pastikan tampilan anda sama dengan langkah 7.
- 11. Masuk ke setting/pengaturan, untuk mengatur hal-hal sebagai berikut

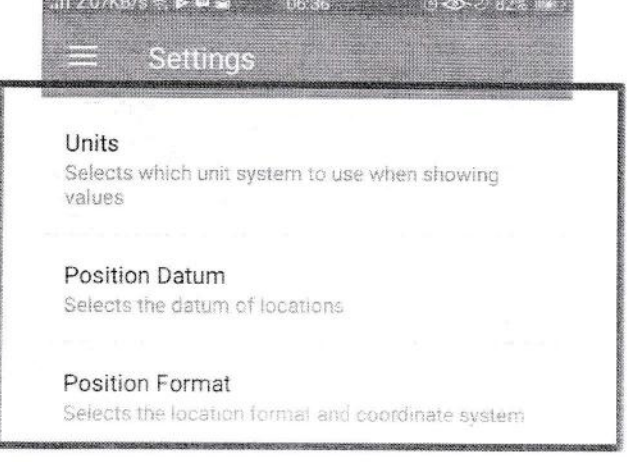

Atur unit, position datum dan position format 12. Atur Unit dengan memilih kilometer, meter -al 2.46KB/s 常参■ 06:38 17<©~ 2 84% 800

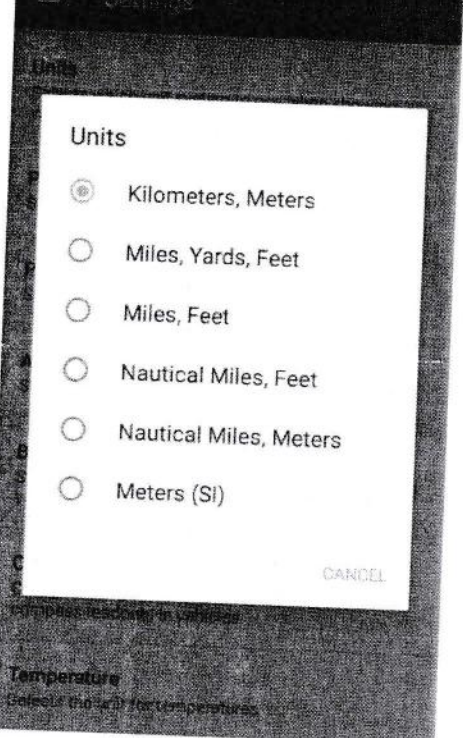

13. Atur position datum > World Geodetic System 1984

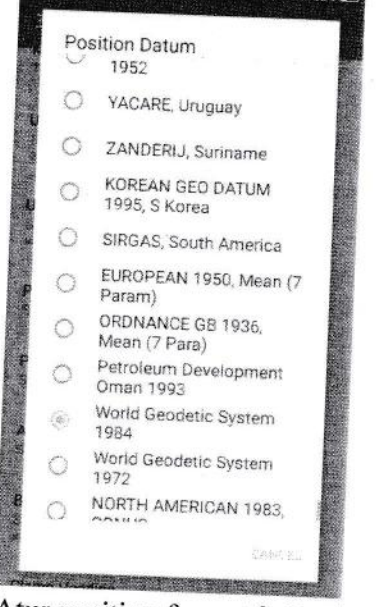

14. Atur position format > Decimal

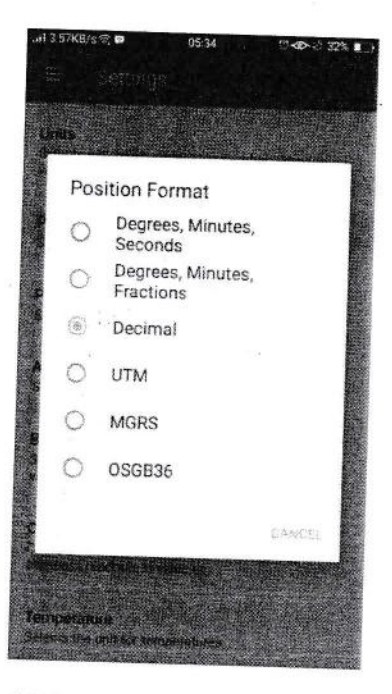

- 15. GPS pengaturan selesai
- 16. Untuk memastikan bahwa GPS mendapat Satellit yang cukup maka, masuk ke menu Satellites

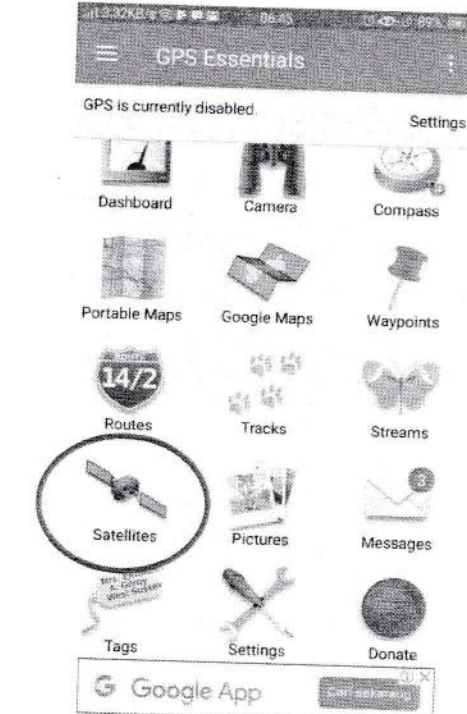

۸

17. Lihat berapa satellites yang bisa ditangkap, tunggulah hingga GPS mampu mengidentifikasi lokasi di menu tersebut

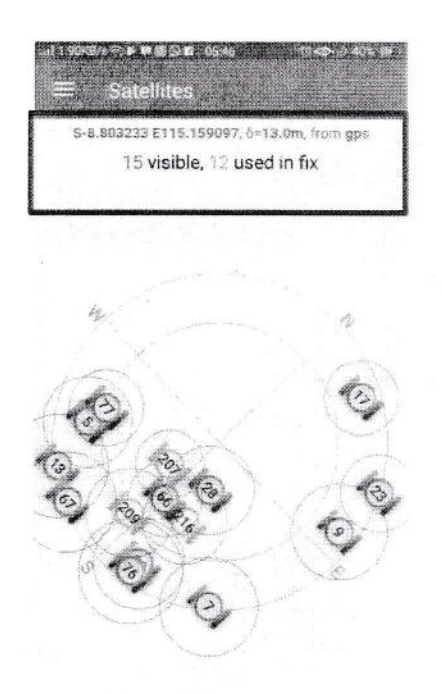

18. Masuk ke menu dashboard untuk memastikan akurasi GPS

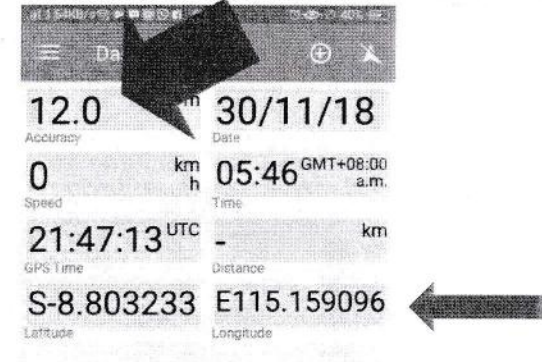

19. GPS siap digunakan untuk data koleksi 20. Masuk ke Menu Waypoint

٩

- 5,969 Waypoints DOH Eastern VISAYAS
- 21. Klik tanda (+) untuk menambahkan titik/koordinat

22. Akan muncul window berikut

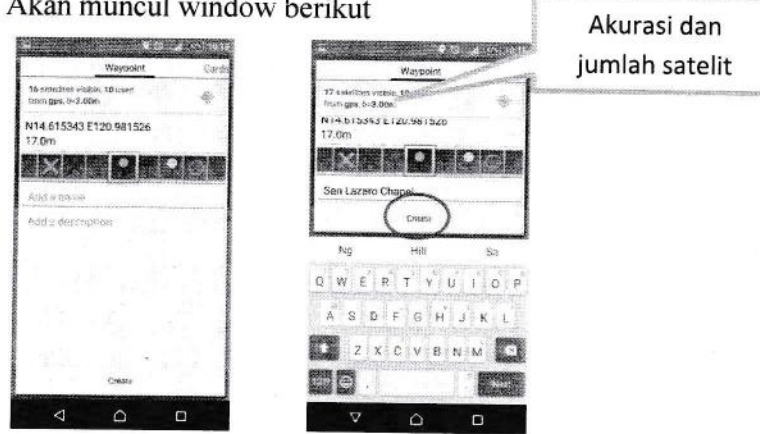

23. Akan muncul di list titik yang kita buat

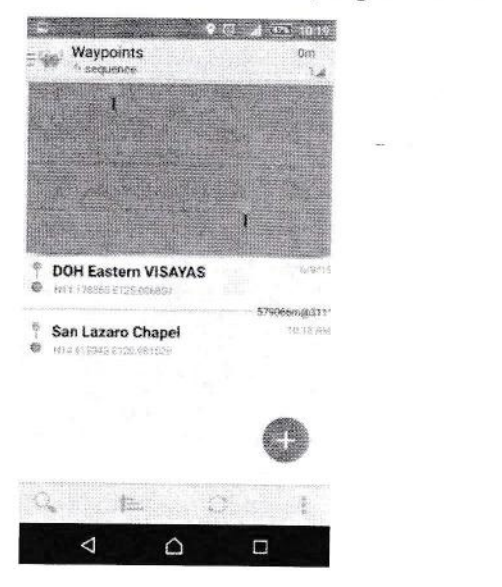

- 24. Jika sudah selesai maka kita perlu meng export titik yang kita buat untuk siap diolah
- 25. Tekan titik 3 di pojok kanan atas→ Export

26. Pastikan bahwa format file yang disimpan adalah GPX atau GPX 1.1 bukan kml atau yang lainnya

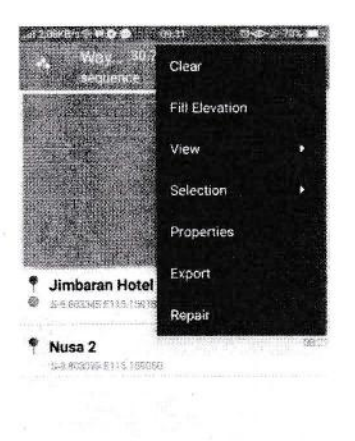

27. Akan diarahkan ke lokasi penyimpanan, silahkan di rename (jika diperlukan) > Pilih tempat penyimpanan > Saran ke email.

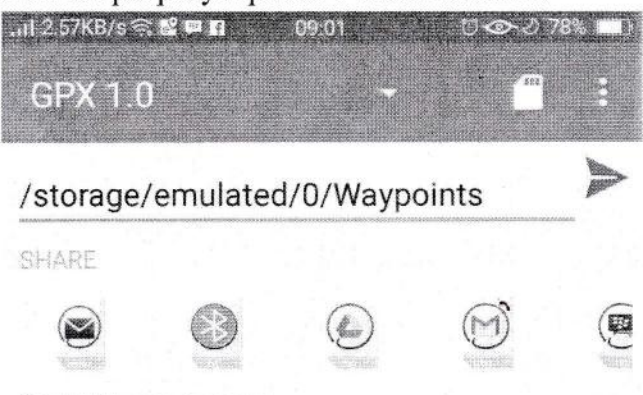

Exporting one element

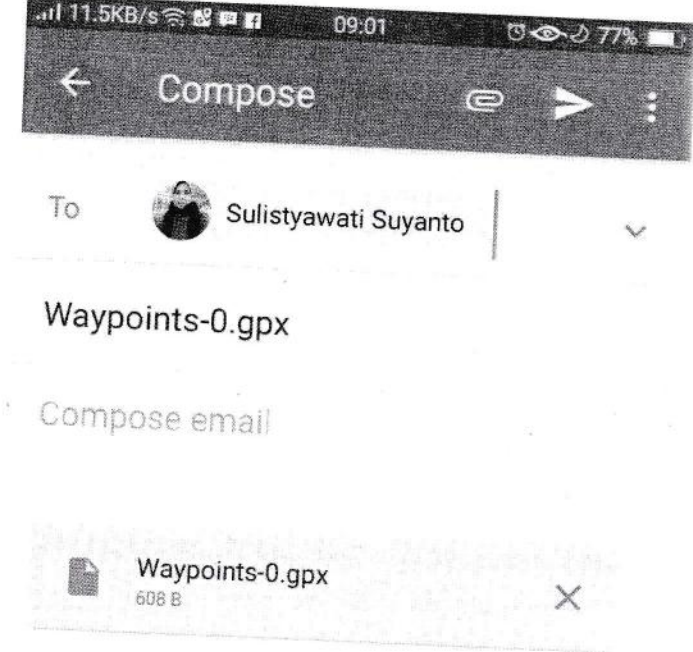

28. Download dari tempat anda menyimpan > Pastikan lokasi anda menyimpan saat

# Transfer data dari GPS Essentials ke QGIS

- 1. Masuk ke QGIS dengan menekan tombol QGIS deskstop
- 2. Masuk QGIS  $\rightarrow$  Add vector layers

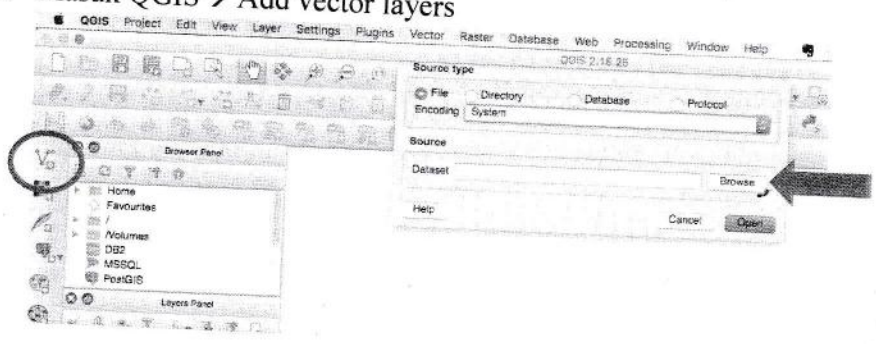

3. Arahkan ke folder penyimpanan $\rightarrow$  File of type $\rightarrow$  Pilih jenis file  $\rightarrow$  'GPX"

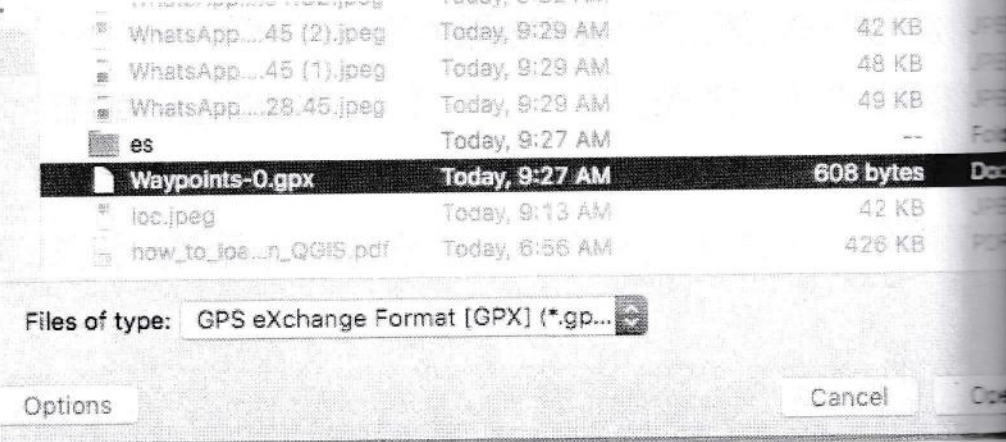

4. Akan muncul di pilihan data yang akan di export. Kita mengkoleksi waypoint saja. Sehingga hanya itu yang dimunculkan > OK  $\overline{a}$ 

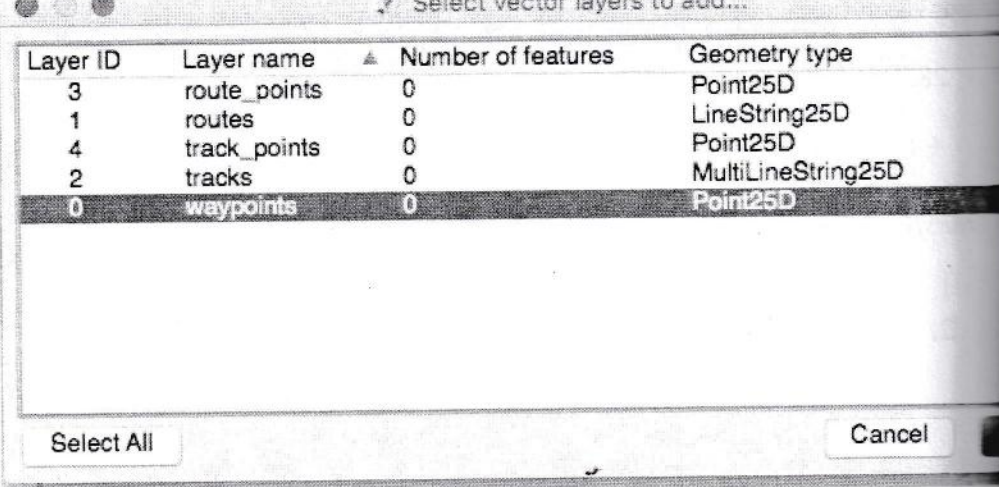

 $\frac{1}{2}$ 

5. Akan muncul titik yang tadi diambil di layer Quantum GIS.

## TUGAS

## LATIHAN SURYEI LAPANGAN

Field Survey adalah suatu kegiatan lapangan yang berfujuan untuk mengumpulkan data langsung di lapangan. Aplikasi dunia kesehatan dapat mencari plot penderita suatu penyakit, pos kesehatan ataubahkan mencari batas suatu wilayah.

Praktekkan penggunaan GPS essential hingga anda mendapatkan dua data yaitu tracking dan marking

- 1. Tutorial menggunakan GPS essential https://youtu.be/HqHCpbQjrsU
- 2. Tutorial mengambil titik dan lintasan dengan GpS essential https://youtu.be/IdhfqyOxeX4

## Tracking

Buatlah batas sekitar kampus 3. Data disimpan untuk praktikum selanjutnya. Tentukan titik awal, on-kan fungsi track seperti pada panduan dan jika kursor sudah berpindah ke icon off maka anda sudah mulai berjalan.

## Marking

Buatlah obyek-obyek yang menarik atau obyek penting disekitar kampus 3. Misalnya apotek A, warung bakso B, balai RW 10.

Simpan semua proses tracking dan marking untuk proses praktikum selanjutnya.

### PRAKTIKUM 2

## MENAMPILKAN DATA dan LAYOUT DENGAN QUANTUM GIS

### A. Tentang Quantum GIS

ta

f, t-

l-

I

Quantum GIS adalah suatu software pemetaan yang bersifat free atau gratis untuk mengolah data spasial kebumian. Software ini dapat difungsikan seperti layaknya software mapping yang lain seperti Arc View, Map Info atau Arc GlS.

Quantum GIS yang digunakan dalam praktikum ini adalah Quantum GIS 2.4.0 Chugiak yang yang dapat didownload di https://www.qgis.org/en/site/forusers/**download**.html

## B. Mengenal Quantum GIS

1. Buka QGIS dengan menekan QGIS 2.4.0 Desktop

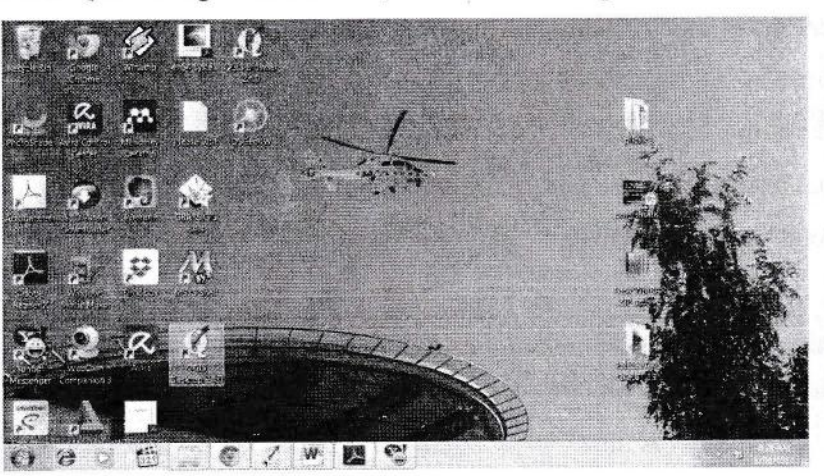

2. Akan tampil window QGIS

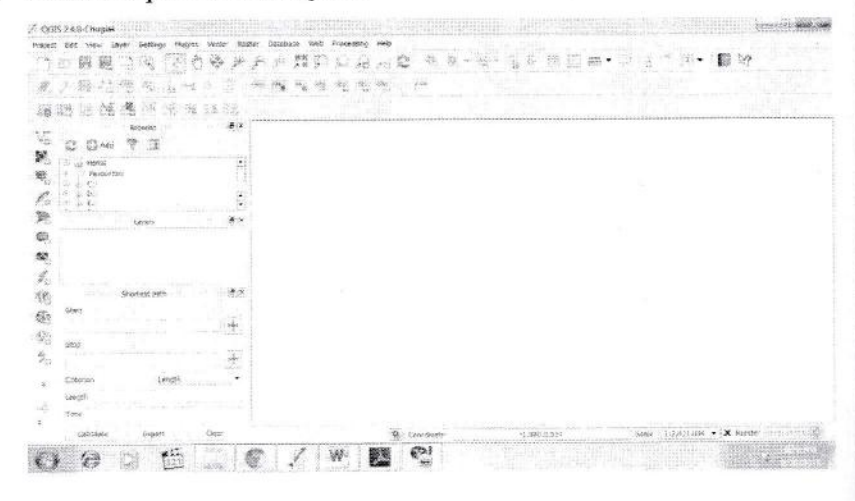

3. Silahkan tour ke beberapa tombol QGIS

# C. Membuat layout peta dengan Q GIS

1. Pilih New Print Composer

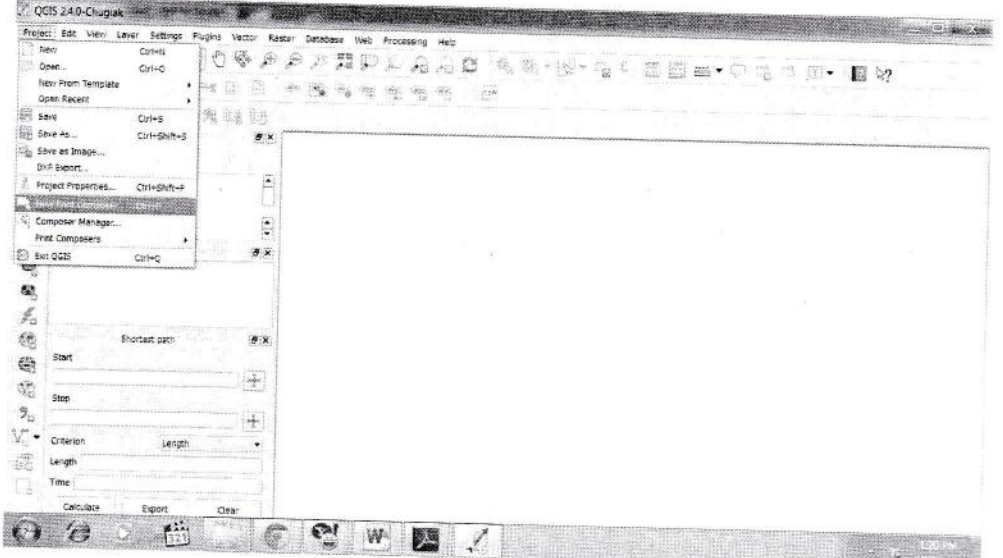

2. Namai tekan OK

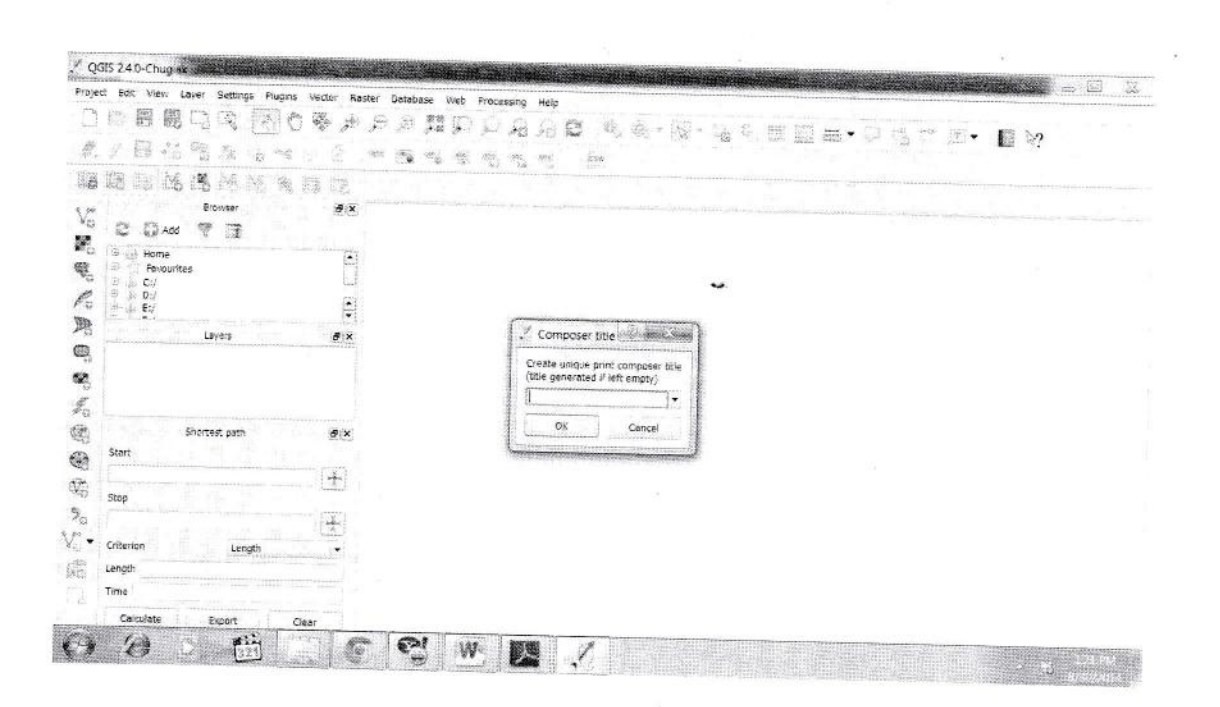

## 3. Akan muncul lembar Layout

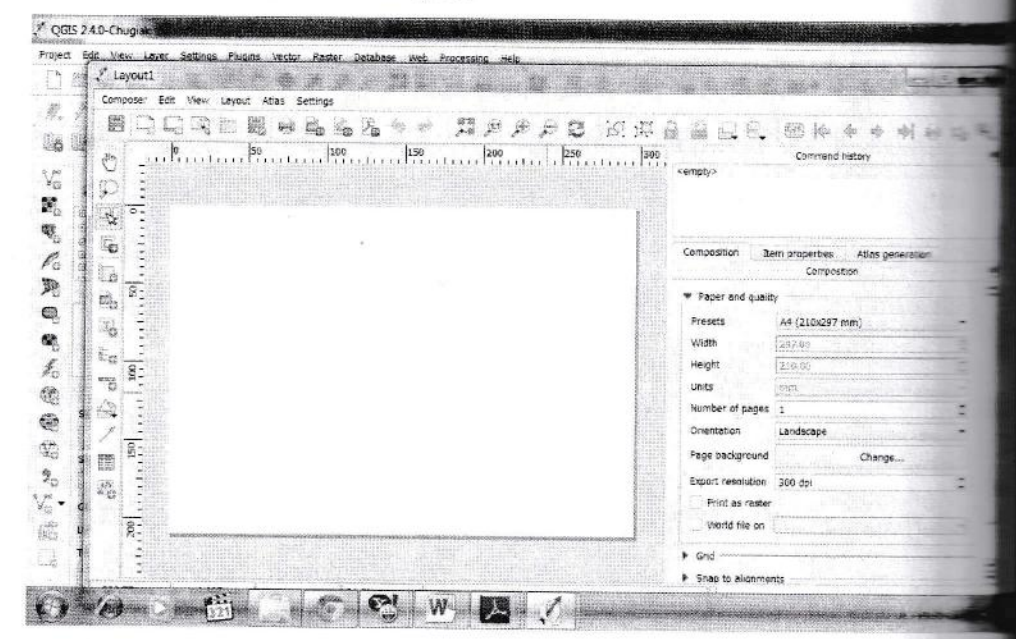

- 4. Gunakan Fasilitas yang ada di Layout untuk mempercantik layout
- 5. Atur Ukuran Kertas dengan menekan composition

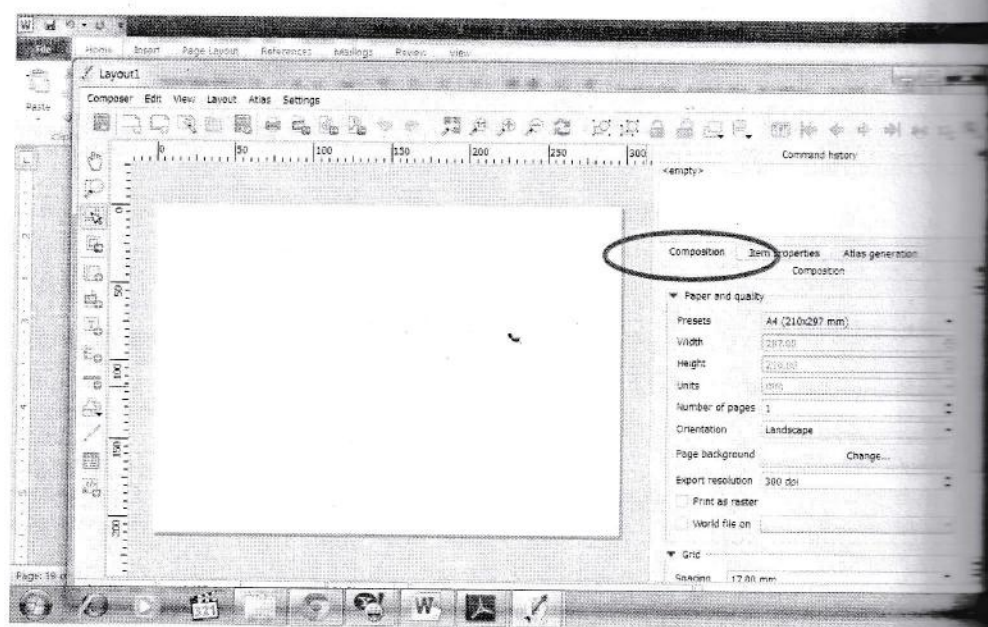

6. Untuk menambahkan isi peta tekan Layout→ Add map→ Buat kotak dengan menarik kursor dari kiri hingga membentuk kotak→ Akan ke uzr peta sepert yang diview.

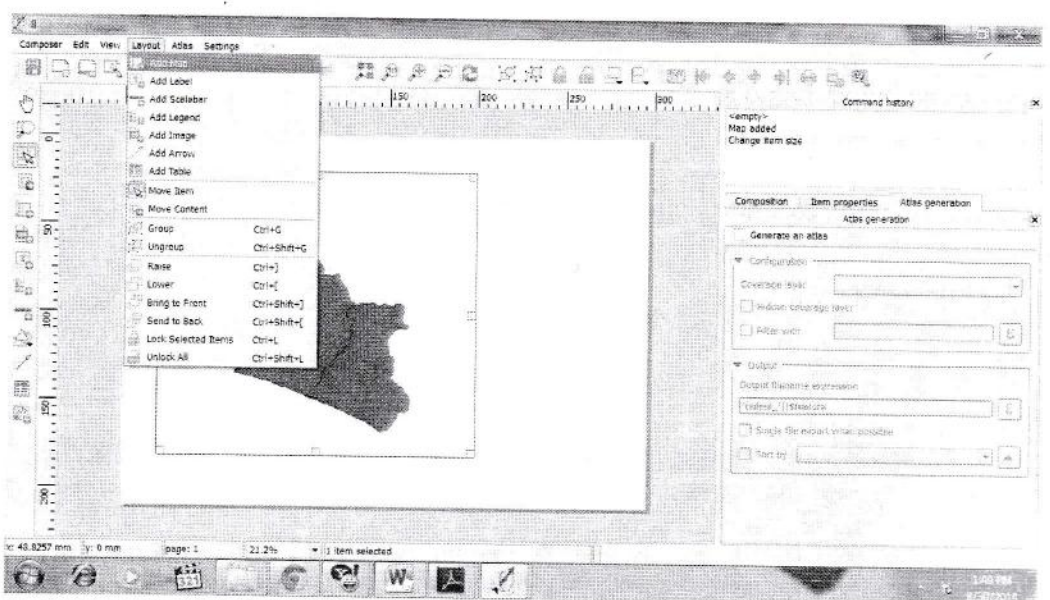

7. Tambahkan kotak untuk tempat keterangan peta dengan menekan rectangle jika diinginkan.

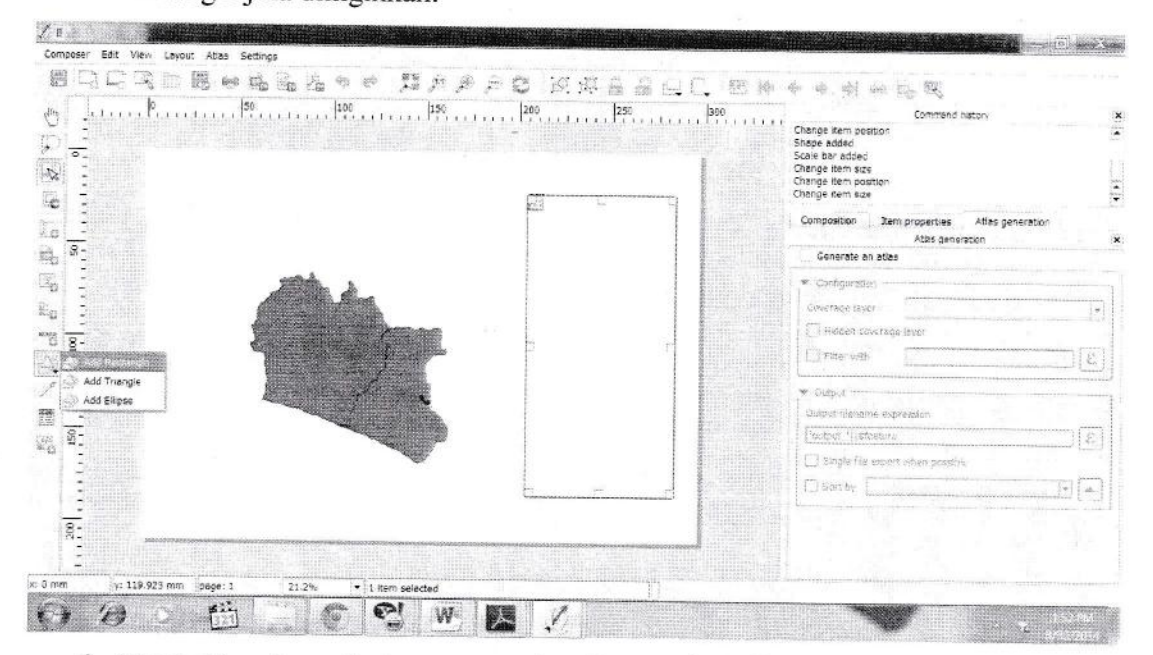

8. Tambahkan legenda dengan menekan Layout-> Add Legend

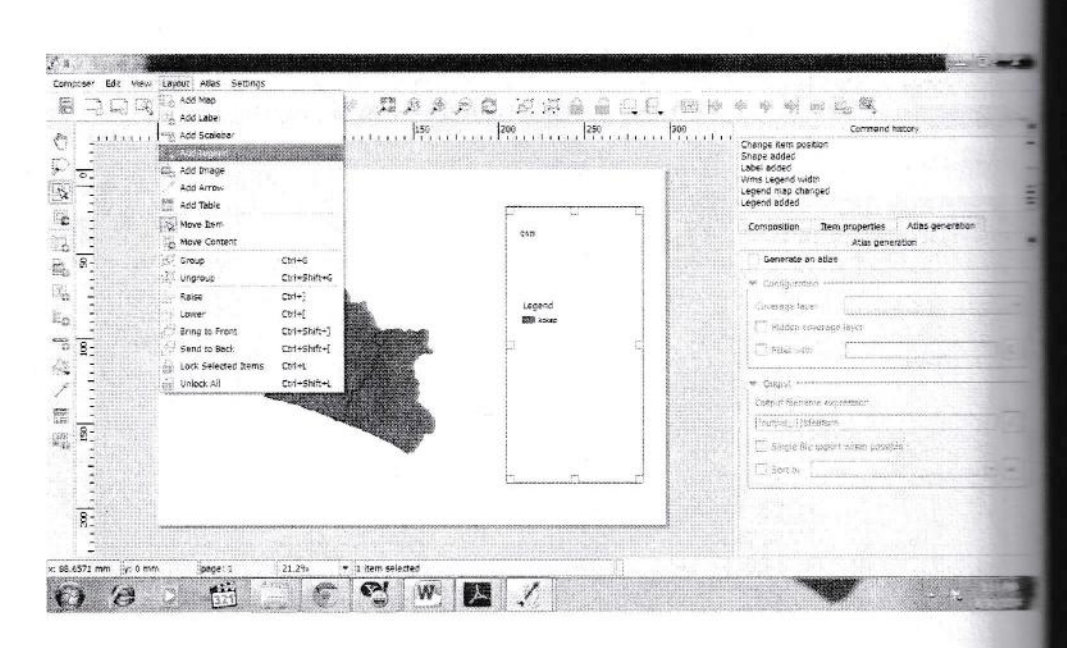

## 9. Tambahkan judul dengan Layout > Add Label

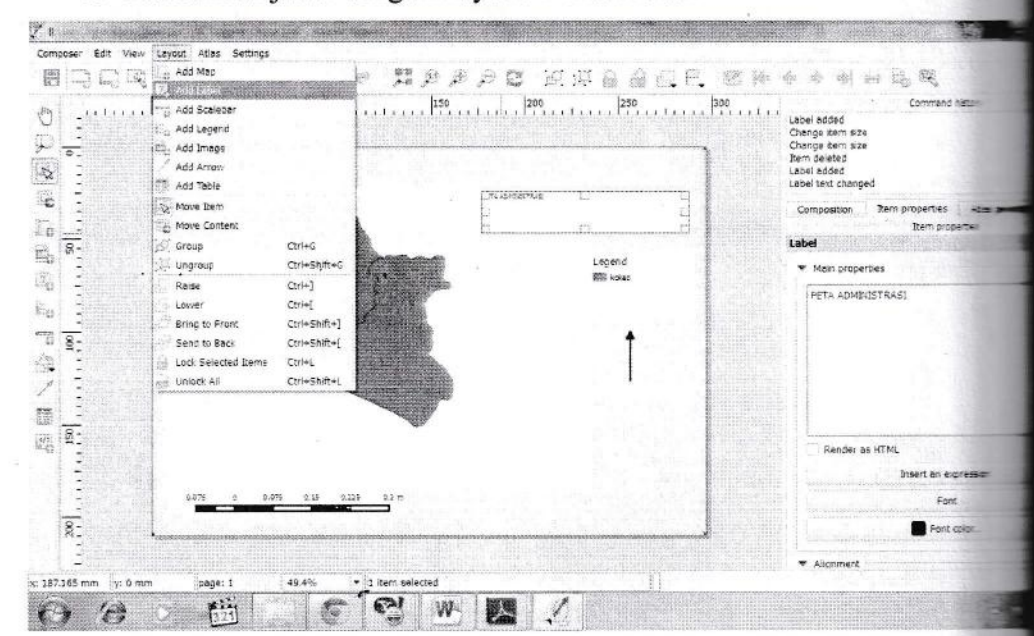

- 10. Anda dapat mengubah-ubah pada bagian item properties
- 11. Buatlah layout anda seindah mungkin
- 12. Simpan Project dengan Save Project

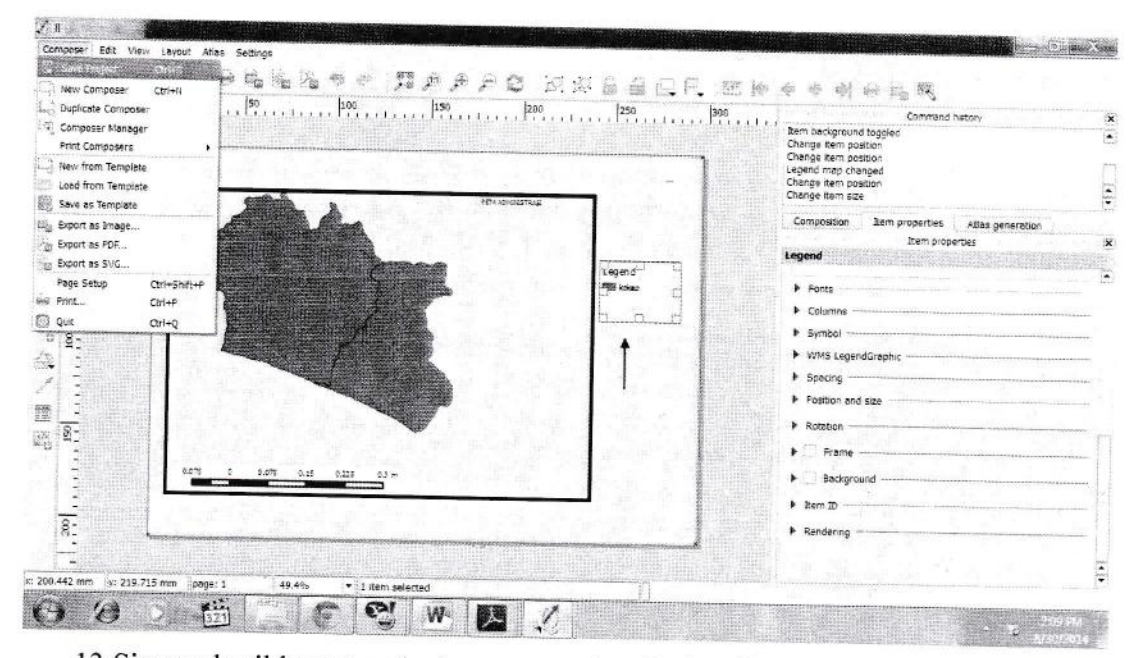

13. Simpan hasil layout anda dengan menekan Project→ Export As Pdf atau

yang lainnya

![](_page_21_Figure_3.jpeg)

# **PRAKTIKUM 3** BEKERJA DENGAN ATRIBUT PETA

# A. MENAMBAHKAN ATRIBUT TABEL

# 1. Buka Peta yang akan ditambahkan atributnya

![](_page_22_Picture_3.jpeg)

2. Arahkan ke lokasi file (CEK KE FOLDER PRAKTIKUM). Pilihlah file dengan nama 3400000000poly (peta DIY). Pastikan yang anda pilih adalah yang POLY bukan LINE

![](_page_23_Picture_23.jpeg)

3. Jika tampilan window ini keluar, Pastikan WGS 84. Tekan OK.

![](_page_23_Picture_24.jpeg)

è

à.

4. Tampilan akan seperti dibawah ini.

 $\frac{1}{2} \sum_{i=1}^{n}$ 

![](_page_24_Picture_1.jpeg)

5. Buka table atribut. Klik kanan pada layer nama vector > open atribut table

![](_page_24_Picture_3.jpeg)

 $\epsilon$ 

# 6. Akan tampil table atribut

![](_page_25_Picture_14.jpeg)

# 7. Pada menu table tersebut. Klik edit mode dengan menekan toggle editing mode

![](_page_25_Picture_15.jpeg)

 $\ddot{\phantom{0}}$ 

# 8. Setelah itu tekan new field

![](_page_26_Picture_34.jpeg)

# 9. Akan muncul beberapa parameter yang harus diisi

![](_page_26_Picture_35.jpeg)

Nama: Masukkan nama field yang diinginkan > Jum Pend

Comment→ Per Desa

Type, karena angka whole number )integer)

Length, ini adalah maksimal karakter angka yang akan diisikan $\rightarrow$  10

US.

 $\tilde{\mathbf{S}}$ 

Tekan OK

![](_page_27_Picture_20.jpeg)

10. Maka akan keluar field baru di sebelah kanan yang siap diisi dengan data

- 11. Masukkan data DIY per desa berdasarkan data real pada link berikut: https://kependudukan.jogjaprov.go.id/statistik/penduduk/jumlahpenduduk/17/0/0 4/01/34.clear
- 12. Tekan save edit. Janjutkan menekan toggle editing mode

![](_page_27_Picture_21.jpeg)

### **B. MENAMPILKAN ATRIBUT DI PETA**

Label pada peta diberikan berdasarkan atribut yang ada di dalam tabel atribut.

1. Memberi nama Desa/Kelurahan/ Unit administrasi yang lain Pada peta tesebut klik 2x pada layer vector

![](_page_28_Picture_3.jpeg)

- 2. Pada kolom atas pilih show label for this layer
- 3. Pada kolom dibawahnya pilih nama label sesuai yang diinginkan. Kasus kita adalah nama Desa. Tekan Apply→OK

![](_page_28_Figure_6.jpeg)

# 4. Akan muncul nama Desa

![](_page_29_Picture_1.jpeg)

6. Untuk mengganti warna background peta: tekan 2x pada layer→ style→ klik kotak warna→ pilih sesuai keinginan→ apply→OK

![](_page_29_Figure_3.jpeg)

7. Peta akan berubah warna

![](_page_30_Figure_0.jpeg)

- 8. Memunculkan legenda jumlah penduduk
	- Masuk ke property layer > Style > Masukkan graduated a.
	- Pada column sesuaikan nama field akan kita tampilkan→ Jum Pend  $\mathbf{b}$ .
	- Pad color ramp masuukkan gradasi warna yang diinginkan→ missa c.
	- Jumlah kelas bisa disesuaikan > missal 5 d.
	- e. Klik classify

![](_page_30_Figure_7.jpeg)

f. Hasilnya

![](_page_31_Picture_0.jpeg)

# **TUGAS**

- 1. Isi semua kabupaten di DIY dengan jumlah penduduk per Desa.
- 2. Layout dengan memberi legenda gradasi
	- Sangat rendah  $\overline{a}$
	- Rendah  $\overline{\phantom{a}}$
	- Sedang  $\overline{a}$
	- Tinggi  $\overline{a}$
	- Sangat Tinggi  $\overline{a}$

# **PRAKTIKUM 4** ANALISIS BUFFER DENGAN QUANTUM GIS

### A. ANALISIS BUFFER

Dicopy dari http://resources.arcgis.com/ Buffer adalah "Cran polygons around input features to a specified distance." Atau www.ncjrs.gov Buffer is "a zone around an object, such as a intersection, that has some investigative or analytical significant example, drug-free school zones may be defined using a 1,000-y Such buffers can be drawn around schools and overlaid on largephotographs so that field officers can easily recognize the zones even without demarcating signs. Hardcopy maps can be given officers as an aid in recognizing the zones. Buffering tools in GIS make this a relatively simple task"

## **B. LANGKAH BUFFER DENGAN QGIS**

### 1. Buka Quantum GIS

![](_page_32_Picture_39.jpeg)

# 2. Buka Peta DIY

![](_page_33_Picture_11.jpeg)

3. Pilih Kab 34 → Kab → Kab\_Kec → Pilih yang shp

![](_page_34_Figure_0.jpeg)

5. Akan keluar jendela coordinate system WGS 84→ OK

![](_page_35_Picture_16.jpeg)

6. Akan keluar peta YK. Untuk mengubah fill (warna peta) dilakukan dari toolbar

## layer disebelah kiri

![](_page_35_Picture_17.jpeg)

7. Keluarkan shp kasus

![](_page_36_Figure_0.jpeg)

# 8. Keluarkan shp jalan

![](_page_36_Figure_2.jpeg)

9. Keluarkan shp sungai

![](_page_37_Figure_0.jpeg)

10. Ubah simbology kasus dengan dot merah, sungai dengan line biru dan jalan

dengan line merah. Atau bisa memilih di meni

![](_page_37_Figure_3.jpeg)

11. Hasilnya

![](_page_38_Figure_0.jpeg)

# 12. Buat Buffer jalan

Tampilkan hanya layer jalan→ Masuk ke vector→ Geoprocessing

![](_page_38_Figure_3.jpeg)

13. Masukkan shp yang akan dibuffer dengan memilih di dropdown jarak buffer (satuan otomatis dalam meter karena menggunakan s UTM). Gunakan 2000.

![](_page_39_Figure_0.jpeg)

14. Simpan file buffer di drive tujuan

![](_page_39_Figure_2.jpeg)

15. Klik OK hingga keluar

![](_page_40_Figure_0.jpeg)

# 16. Lanjutkan dengan OK dan menghasilkan

![](_page_40_Figure_2.jpeg)

17. Tumpang susun dengan kasus

![](_page_41_Figure_0.jpeg)

- 18. Layout
- 19. TUGAS. Buatlah analisis terhadap buffer tersebut, misal kasus tersebut adalah kasus ISPA. (Masukkan dalam laporan)
- 20. Dengan langkah yang sama Buffer sungai terhadap kasus.
- 21. Layout
- 22. TUGAS. Buatlah analisis terhadap buffer tersebut, misal kasus tersebut adalah kasus DIARE. (Masukkan dalam laporan)

# PRAKTIKUM 5 ANALISIS POLA DENGAN SATSCAN

# 1. Download Satscan

- a. Masuk ke link http://www.satscan.org/download\_satscan.html
- b. Tekan download di sisi kiri
- c. Isi isian yang diminta: Nama, Organisasi (UAD), Email sendiri-sendiri d. Uncheck tanda centang jika tidak menghendaki mendapatkan updata s
- -
	- e. Lanjutkan dengan request password.

![](_page_42_Picture_43.jpeg)

- 
- 

![](_page_42_Picture_44.jpeg)

- 
- h. Masukkan pass dan tekan download
- 

### i. Simpan di tempat yang anda inginkan

![](_page_43_Picture_44.jpeg)

- j. Tekan save
- k. Tunggu hingga download selesai

## 2. Install Satscan

- a. Masuk ke folder penyimpanan hasil download
- b. Install Satscan hingga selesai

# 3. Mengolah data dengan Satscan

- a. Double klik pada Satsean leon
- b. Akan muncul tampilan

![](_page_43_Figure_10.jpeg)

c. Tekan create new Session

![](_page_44_Picture_74.jpeg)

- d. Terdapat 3 menu bar yang perlu diperhatikan, yaitu
	- Input: untuk memasukkan data yang akan dianalisis  $\sim$
	- Analysis: digunakan untuk memilih analysis yang akan digunakan  $\overline{a}$
	- Output untuk melihat hasil u.
- e. Sebagai panduan pokok maka masuklah Help-> User Guide-> Sat<arl
- Untuk menentukan data apa saja yang dibutuhkan untuk analisis atau a  $\mathbf{f}$ . mungkin digunakan dengan satscan
- Baca halaman Statistical Methodology jika ingin mengetahui secara a  $E$ .

#### 4. Space Time Permutation Model

Merupakan analisis statistik spasial dengan mempertimbangkan waktu dan t

Data yang dibutuhkan antara lain:

- a. Data kasus
- b. Data posisi koordinat kasus
- c. Data waktu sakit kasus
- 5. Praktek gunakan sampel data yang tersedia di Satscan Org
	- a. Masuk ke  $C\rightarrow$  program file $\rightarrow$  Satscan, untuk melihat data sampel yang
	- b. Klik sample data > lihat yang ada disana

| $3 - 10$<br>تسد<br><b>British Mary Alat</b><br><b>RECH SHARTER</b> | FGA144<br>Hirida                                                      | Water State 1<br><b>MALAWAY</b> | Feb Piston<br>Steel<br>第2章 | <b>SAN NAMES AND</b><br>time inni<br>Theori stress |
|--------------------------------------------------------------------|-----------------------------------------------------------------------|---------------------------------|----------------------------|----------------------------------------------------|
| <b><i>SAMPLED LE</i></b>                                           | <b>BEATING</b>                                                        | (feld)                          | <b>GALLACTER</b>           | Vijester.                                          |
| $-8$                                                               | $\pm$ - Hender - recent freezons - freezons compared that is the form | - coordina: 3800                |                            |                                                    |
| $\frac{1-\alpha}{1-\alpha}$                                        | think                                                                 | TERRATIVATORINI +               | 形的                         | 0.48                                               |
| Tessilli.                                                          | The communication accelerate                                          | We method continues.            | 100 Hotel                  | 出路                                                 |
| <b>Constitut</b>                                                   | Last Health and Prince of Canada and                                  | IP Turns   Harata               | CEL 24                     | 233                                                |
| <b>L. Sanskere</b>                                                 | Ladiousselfwant@tik.ger.                                              | 400445-0101 (Tar.02-            | <b>STARTLE GA</b>          | $\mathbb{R}$                                       |
| <b>Systematic</b>                                                  | - Elizabeth das abass                                                 | compensation of the competition |                            | 58                                                 |
| at Aleast                                                          | of the middle in the                                                  | Highlight and Charles           |                            | 3944                                               |
| 21-Horseet                                                         | https://www.gov.com/positiv                                           | LESPITACIO 831 - EBMPA          |                            | $-414.30$                                          |
| C. Supply                                                          | 101 S.E. Keymond grace color                                          | TESTING SCHOOL AND              | <b>Subscribed</b>          | UAL.                                               |
| <b>Backwell State (C)</b>                                          | Silvivenessmake unt                                                   | or quicky and an                | PAUL                       | 137                                                |
| the Mark on                                                        | 35 Showworrow                                                         | ☆ 世間に連絡                         | $158 - 18$                 | 532                                                |
| <b>Button</b>                                                      | Michael and Michael                                                   | equito mila i picasi            | advertising                | veteb.                                             |
| Citativis                                                          |                                                                       | of Terminaline in               | <b>Garattie</b>            | 三/时                                                |
| - ENVIRONMENTALE &                                                 | Co. peer                                                              | student within dischargo        | <b>CELCRE</b>              | 中央                                                 |
| Jr. Actic Library                                                  | 1205-802                                                              | 111 121 段儿 玉瓷指定                 | <b>BREWAL</b>              | 相距                                                 |
| <b>Matters</b> For                                                 | NAV PAG                                                               | stridi more fill sale.          | <b>Manuel</b>              | $-11$                                              |
| 21 Elecc.                                                          | 8244448361                                                            | 元·花·花·山的名称                      | cal da                     | 112,810                                            |
| <b>APPE</b><br>on.                                                 | <b>The College and College and College</b>                            | World Bill, Kills Jan.          | ulture                     | 1991                                               |
| <b>Silipped</b>                                                    | Edgework light and                                                    | (L.K. 1938) - no de-            | FIRMS COL                  | 自認期                                                |
|                                                                    | Moutano                                                               | $= 1.435$ expense.              | $7.6 - 7.00$               | sili                                               |
| Nonversion Source                                                  | 12703945                                                              | 三头巾的第三块                         | WHITE                      | $1 - 2$                                            |
| 55 Stubut Favor                                                    | <b>TOROGRAPHICAGE</b>                                                 | an arrest de selected Gallery   | 20111011                   | Fig. 64                                            |

c. Untuk Space Time Permutation Model (STPM) menggunakan data NYCfever

![](_page_45_Picture_59.jpeg)

- d. Terdapat 3 file utama CAS untuk data kasus, GEO untuk data koordinat dan PRM data hasil running (output)
- e. Dengan detail data sebagai berikut (detail di guideline)

![](_page_45_Picture_5.jpeg)

f. Buka file dengan entitas CAS

![](_page_46_Picture_19.jpeg)

¢)

- g. Perhatikan susunan bentuknya bandingkan dengan yang diguideline (pom n
- h. Buka file Geo dan perhatikan susunan bentuknya bandingkan dengan yang

![](_page_46_Picture_20.jpeg)

i. Masukkan input file dengan cas dan coordinat file dengan file geo

![](_page_47_Picture_29.jpeg)

- j. Time precicion: DAY
- k. Study period jika real data sesuaikan dengan waktu study pada kasus ini lihat di data (1-11- $2001 - (31 - 11 - 2001))$
- 1. Masukkan jenis koordinat dengan Lat-Long (sesuaikan jika nanti anda menggunakan koordinat kartesius)
- m. Setelah semua terisi masuk ke menu Analysis

![](_page_47_Picture_30.jpeg)

- h. Lanjut menu Output
- i. Masukkan folder penyimpanan hasil

![](_page_48_Picture_8.jpeg)

j. Centang shape file dan dhase, lalu tekan execute session

![](_page_49_Figure_0.jpeg)

k. Tunggu proses running dan apakah ada error yang terjadi

![](_page_49_Picture_25.jpeg)

1. Selesai

![](_page_50_Picture_60.jpeg)

- m. Amati kluster yang terbentuk,
	- Jumlah cluster? a.
	- P value?  $\ddot{\phantom{1}}$
	- Radius a.
		- Contoh

### CLUSTERS DETECTED

I.Location IDs included.: 10454, 10455, 10451, 10035, 10037, 10030, 11

kasus yang masuk)

Coordinates / radius..: (40.805490 N, 73.917000 W) / 2.70 km

Time frame...........: 2001/11/8 to 2001/11/8 waktu terjadinya klaster

Number of cases.......: 5

Expected cases.........: 0.40

Observed / expected...: 12.60

Test statistic.........: 8.119521

### P-value...............: 0.020 (bermakna)

n. Lanjutkan dengan membuat peta dari klaster tersebut (next session)

### **PRAKTIKUM 6**

## **MAPPING KASUS DAN LAYOUT**

- 1. Buka file excel data kasus dan dan lokasi
- 2. Buat data masukan sesuai dengan tujuan space time permuatation model dengan membuatnya di Notepad
- 3. File Case dan File Loc
- 4. Buka sheet Ory lalu copy ke 2 sheet yang lain
- 5. Namai sheet yang satu Case dan lainnya Loc
- 6. Jadi akan ada 3 sheet: Ory, Case dan Loc

![](_page_51_Picture_59.jpeg)

- 7. Buka sheet Case > Hapus Judul Kolom dan Lat- Longitude
- 8. File Save as → Pilih Text (Tab Delimited) → Beri Nama Case → Save → OK → Yes

![](_page_51_Picture_60.jpeg)

- 9. Buka Sheet Loc-> Hapus Judul Kolom dan Tanggal Sakit
- 10. Edit format tanggal sakit dengan (TAHUN-BULAN-TANGGAL)
- 11. Lakukan hal yang sama point  $(8)$   $\rightarrow$  Beri nama Loc
- 12. Buka Stascan

13. Analisis dengan Space Time Permutation Model Seperti pertemuan yang lalu

14. Coba dengan Day 1 dan 30

15. Coba dengan Month 1

16. Simpan Hasilnya

17. Mapping dengan Hasil DaY 3o

18. Hasil

1. Location IDs included.: 67, 68, 69, 70, 71

Coordinates / radius..: (7.856260 S, 110.253537 E) / 5.53 km

Time frame...........: 2001/4/6 to 2001/5/5

Number of cases.......: 4

Expected cases........: 0.65

Observed / expected...: 6.16

Test statistic........: 3.996279

P-value............... : 0.63

z.Location IDs included.: 33, 26,34,36

Coordinates / radius..: (7.903318 S, 110.318669 E) / 1.00 km Time frame............: 2001/1/1 to 2001/3/6 Number of cases.......: 3 Expected cases........: 0.47 Observed / expected...: 6.42 Test statistic........: 3.086599 P-value............... : o.96

3. Location IDs included.: 63, 64, 62 Coordinates / radius..: (7.947847 S, 110.346078 E) / 0.90 km Time frame...........: 2001/10/3 to 2001/12/31 Number of cases.......: 3 Expected cases........: 0.51 Observed / expected...: 5.92 Test statistic........ : z.8&4t5z P-value...............: o.99

![](_page_53_Figure_0.jpeg)

19. Buka Quantum GIS→ Panggil file shp dengan add vector layer

20. Sehingga keluar lingkaran yang merupakan radius dari cluster

21. Untuk melihat atribut tabel klik kanan pada nama shp $\rightarrow$  Open attribute table

![](_page_53_Figure_4.jpeg)

 $\tilde{\omega_i} \pm 1$ 

- 22. Panggil shp peta bantul dan kabupaten lainnya melalui add vector layer di folder! 34  $\rightarrow$  cari file dengan extention SHP yang poly bukan line.
- 23. Akan muncul tampilan overlay visual

![](_page_54_Picture_2.jpeg)

- 24. Masukkan beberapa parameter untuk mengubah tampilan cluster dan warna kar lainnya.
- 25. Untuk mengubah klik 2x pada logo LAYERS $\rightarrow$ klik simple fill $\rightarrow$ Ubah fill dan bon

## sesuai keinginan

![](_page_54_Figure_6.jpeg)

26. Beri nama cluster sesuai dengan urutan cluster yang ada

27. Layout tampilan di QGIS

28. Layout dengan menekan Project $\rightarrow$  New Print Composer  $\rightarrow$  Beri Nama $\rightarrow$  OK

![](_page_55_Figure_0.jpeg)

29. Akan tampil blank paper

![](_page_55_Figure_2.jpeg)

- 30. Pastikan di composition sesuai dengan output yang diharapkan
- 31. Untuk memasukkan peta→ Klik Layout→ add map→tahan dan drag sehingga
	- membentuk kotakan $\rightarrow$  lepas

![](_page_55_Picture_44.jpeg)

32. Hinga keluar tampilan peta

33. Jika tampilan peta belum bagus maka geser dengan lebih duluk klik Move Content Item

![](_page_56_Picture_0.jpeg)

- 34. Namai kabupaten dengan add label edit di bagian kanan properties
- 35. Atau jika memilih mengeluarkan semua keterangan di legenda maka tidak perlu diberikan nama pada tampilan peta.
- 36. Di Legenda jika ingin mengedit nama tampilan maka di properties klik tanda pensi Masukkan sesuai dengan nama shape.

![](_page_56_Picture_4.jpeg)

37. Lanjutkan dengan melengkapi sesuai dengan kaidah peta yang benar (di SIG pemula). 38. Buat tampilan yang menarik

### PRAKTIKUM 7 BERNOULLI MODEL, PURELY SPATIAL

1. Hasil analisis satscan diharapkan dapat mengacu ke hal2 berikut

a. Menunjukkan apakah ada pengelompokan

(sesuai tipe test yang diinginkan) $\rightarrow$  terbentuk klaster atau tidak

- b. Menunjukkan lokasi dimana pengelompokkan tersebut (jika ada) $\rightarrow x,y$
- c. Mengevaluasi tingkat kepercayaan (significance) uji statistic $\rightarrow$  p value

d. Menghasilkan risiko relatif pada masing-masing kluster (mana risiko yang tinggi dan risiko yang rendah) $\rightarrow$  relative risk  $\oslash$ 

2. Praktikum kali ini akan melakukan analisis dengan Bemoulli model

 $\bigotimes$  Bernoulli Model digunakan pada data dimana terdapat dua data yaitu 0/1

1 merupakan kasus

0 merupakan non kasus/ kasus penyakit lain $\rightarrow$  sering disebut sebagai kontrol

- 3. Data yang dibutuhkan dalam analisis ini adalah 3. Data yang dibutuhkan dalam analisis ini adalah  $\overline{D}$  s.  $\overline{B}$  boding Casus
	- a. Data kasus
	- b. Data kontrol **@** Karleng Konfrol
	- c. Data koordinat khusus untuk Satscan

d. Data Koordinat untuk QGIS, Notepad lengkap dengan nama kolom

4. Detail Data

Case file:

Format: < location id > <# cases >

Control file:

Format: < location id > <# controls >

Coordinates file:

Format: <location id> <x-coordinate> <y-coordinate>

Study period: None

#### Precision of case and control times: None

- 5. Buatlah input data untuk analisis dengan Bernoulli model berdasarkan data excel yang telah disediakan
- 6. Buat data file CAS, dengan cara semua data kasus diberi koding 1 dan kontrol 0 $\rightarrow$ simpan notepad

![](_page_58_Picture_19.jpeg)

7. Buat data file CTL yang merupakan data kontrol dimana file kontrol diberi koding 1 dan kasus diberi koding  $0 \rightarrow$  koding kebalikan dari file CAS $\rightarrow$  simpan notepad

![](_page_58_Picture_20.jpeg)

8. Buat data geo seperti biasa dengan nama GEO > simpan notepad

![](_page_59_Picture_22.jpeg)

9. Masuk ke Satscan dengan memasukkan parameter

Masukkan data kasus notepad

Masukkan file CTL di kolom control file

Masukkan file GEO

Time precision NONE

Masukkan study Period sesuai data pertemuan 13

![](_page_60_Picture_15.jpeg)

10. Masukkan Analysis Purely Spatial Bernoulli High Rates

![](_page_61_Picture_78.jpeg)

- 11. Masukkan Output seperti biasa
- 12. RUN
- 13. Masuk ke QGIS
- 14. Buat klaster
- 15. Tampilkan semua SHP termasuk kasus dan kontrol dengan cara
	- a. Layer  $\rightarrow$  add delimited text layer

![](_page_61_Figure_7.jpeg)

b. Pilih file > browse > cari file notepad yang memiliki nama kolom

![](_page_62_Picture_0.jpeg)

![](_page_62_Picture_95.jpeg)

d. Tekan OK

e. Masukkan WS84 sebagai sistem koordinat→ OK

![](_page_63_Figure_0.jpeg)

f. Maka peta akan keluar sebaran kasus dan kontrol

![](_page_63_Figure_2.jpeg)

Tampilkan dalam warna yang berbeda antara KASUS dan KONTROL g.

16. Layout dengan menggunakan data peta dasar Bantul yang sudah ada kemarin.

## Sulistyawati

![](_page_64_Picture_1.jpeg)

Sulistyawati adalah dosen di Fakultas Kesehatan Masyarakat sejak tahun 2011 hingga saat ini. Sulis, menyelesaikan pendidikan dasar di Gunungkidul. Pendidikan SMA di Yogyakarta. Pendidikan Strata <sup>1</sup> di Fakultas Geografi, Universitas Gadjah Mada. Pendidikan Strata <sup>2</sup> di Ilmu Kesehatan Masyarakat. Fakultas Kedokteran, Universitas Gadjah Mada. Sulistyawati menamatkan studi doktoralnya di Department of Epidemiology and Global Health, Umeå University,

Swedia. Bidang keilmuan yang ditekuni adalah spatial epidemiology. kesehatan masyarakat dan health system research

![](_page_65_Picture_0.jpeg)